# **Checking and Uploading Web Files**

Now that you have built a web site it is time to publish it on the internet. The process is called UPLOADING. DreamWeaver not only allows you to upload your files to a remote server (Internet Service Provider's hard drive) it also allows you to carry out checks on the files before they are uploaded, exclude file types or folders from the uploading process and manage files once they are uploaded.

## **Browser Checks**

When you are creating a web site consideration always has to be given to the type of computer and browser that the web site will be viewed on. Usually compromises need to be made. DreamWeaver provides you with information about how your pages will look on different browser versions.

- 1 Load DreamWeaver or close the current page.
- 2 Set the FILES panel to your TRAVELWISE site and open the SPECIALS.HTML page. This page users AP Elements which are only supported in later browsers.

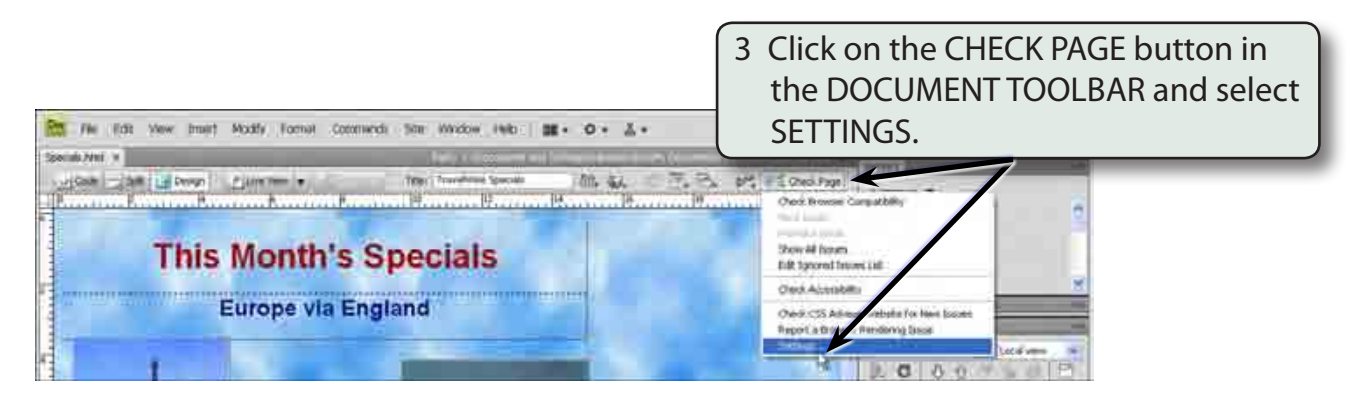

- 4 The TARGET BROWSERS dialogue box is opened and it allows you to select the browser versions that you wish to check for.
- 5 Let's set checks for FIREFOX 2.0, INTERNET EXPLORER 6.0, INTERNET EXPLORER FOR MACINTOSH 5.2, NETSCAPE 7.0, OPERA 8.0 and SAFARI 2.0.

**Chapter**

**11**

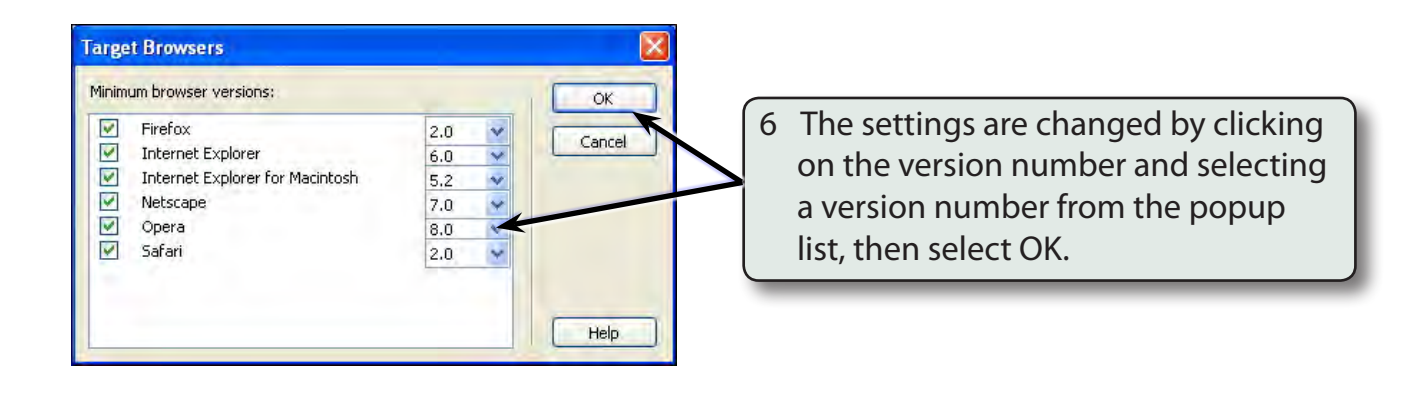

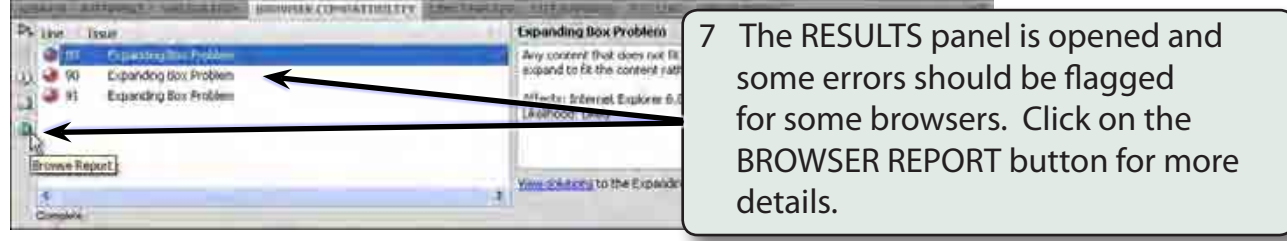

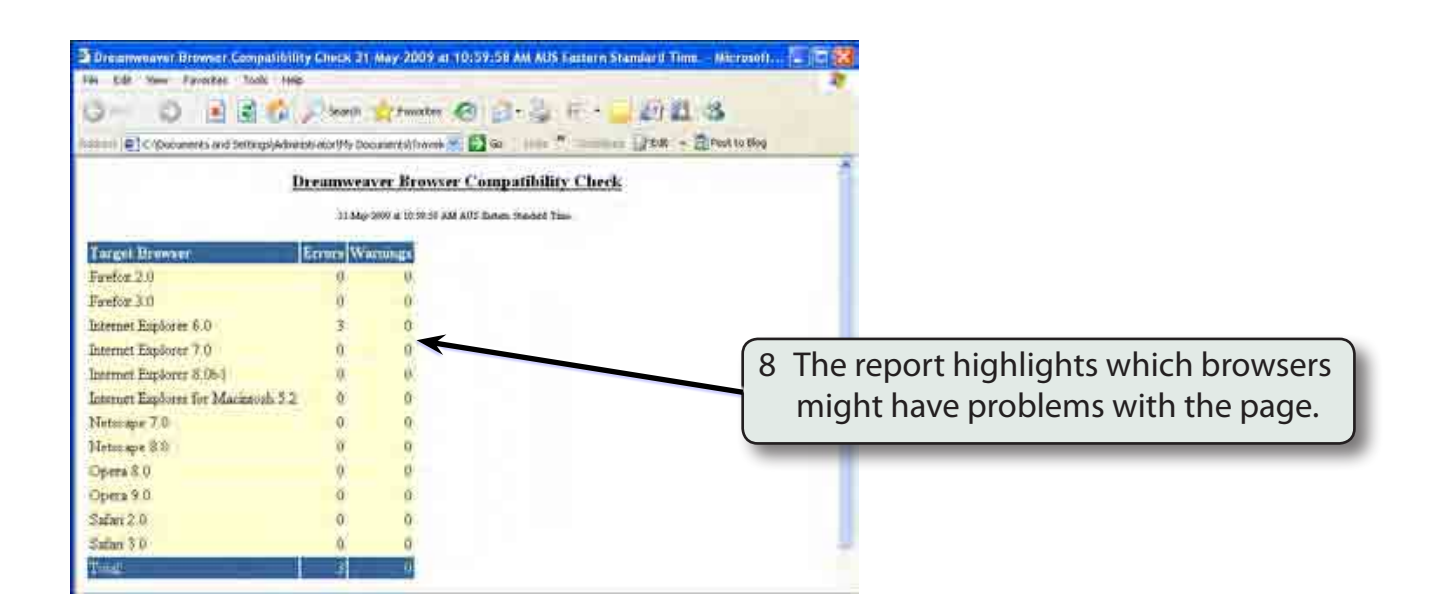

9 Close the browser to return to DreamWeaver and close or collapse the RESULTS panel.

### **NOTE: A large number of changes have been made to the structure of the site during the chapters so more errors than normal are to be expected.**

## **Other Reports**

DreamWeaver will carry out a series of checks on files and links before they are uploaded. This helps you ensure that your site operates as efficiently as possible. The REPORT command from the SITE menu is used to do this. You can run a report on one document, selected documents or the entire site.

1 Let's run a report on two pages of the site.

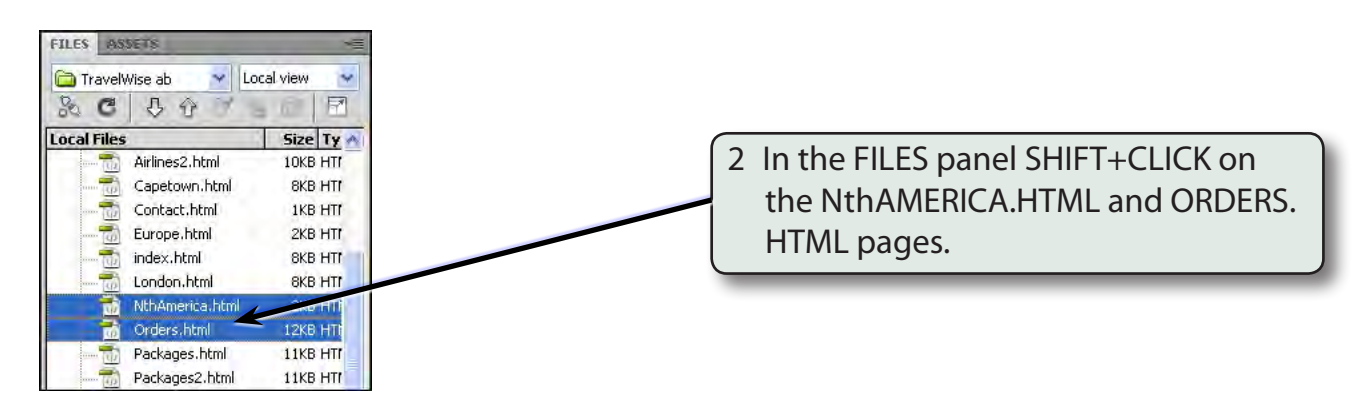

3 Display the SITE menu, select REPORTS and the REPORTS dialogue box should be opened.

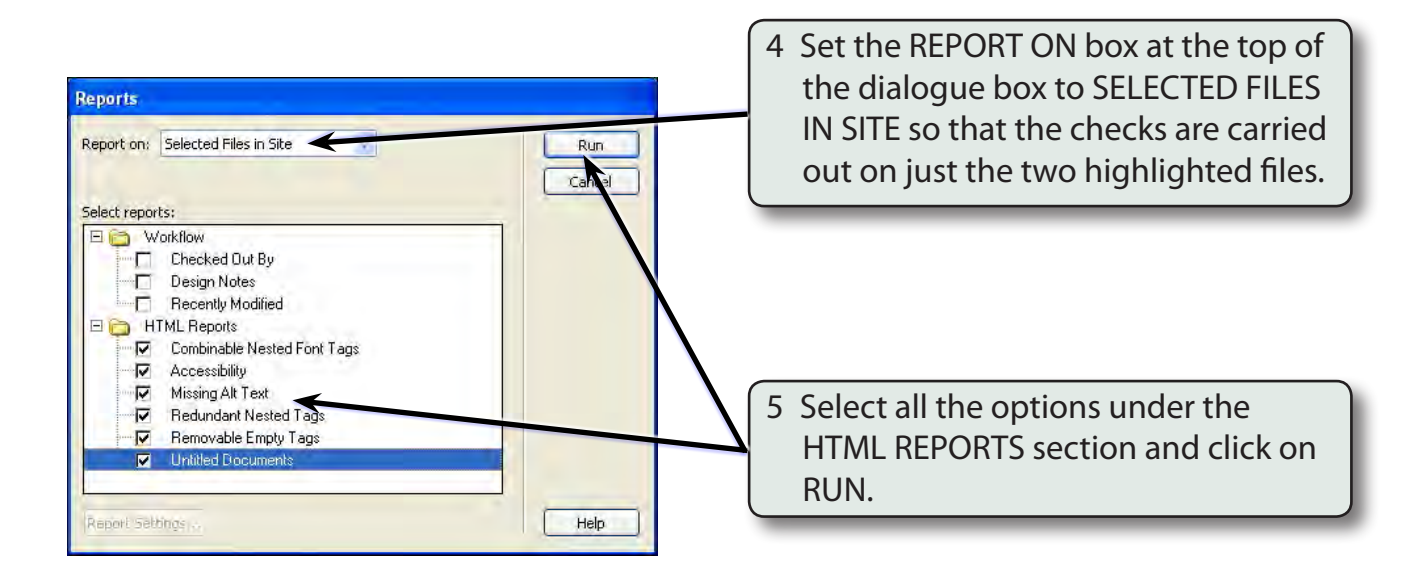

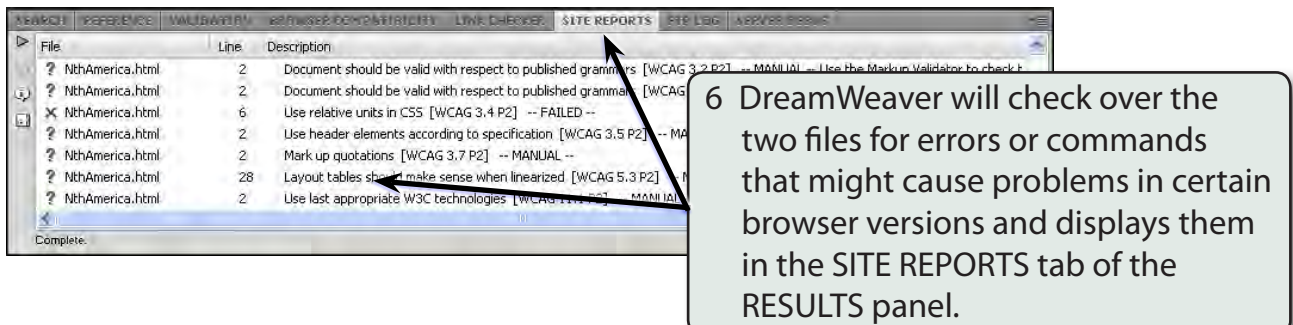

7 The RESULTS panel will probably show a large number of errors because we have made a significant number of changes to the pages. The program tells you the line of code that is suspect and it is good practice to check it, particular those errors marked with a red X.

### **NOTE: You can also report on just the current document or the whole site.**

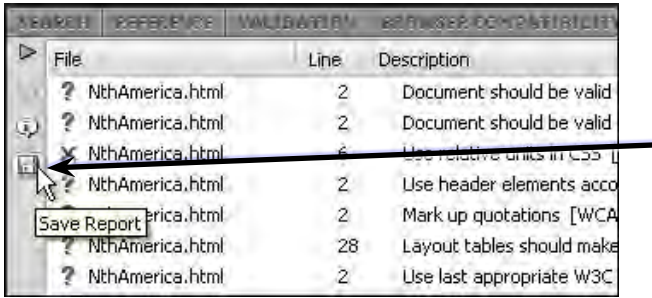

8 You can save the report using the SAVE REPORT button at the left of the dialogue box. This allows you to look at each error in turn over a period of time.